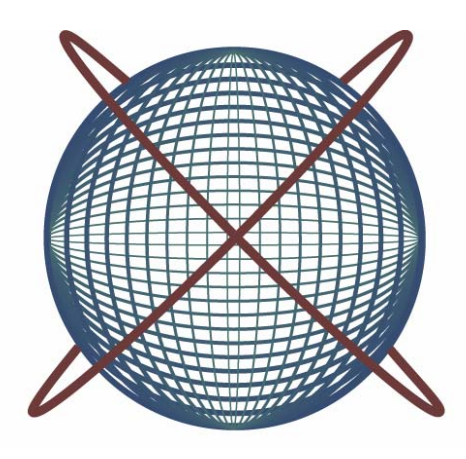

TheoOffice Network adjustment for TheoLt project & GSI survey data

## This page is left intentionally blank

# CONTENTS

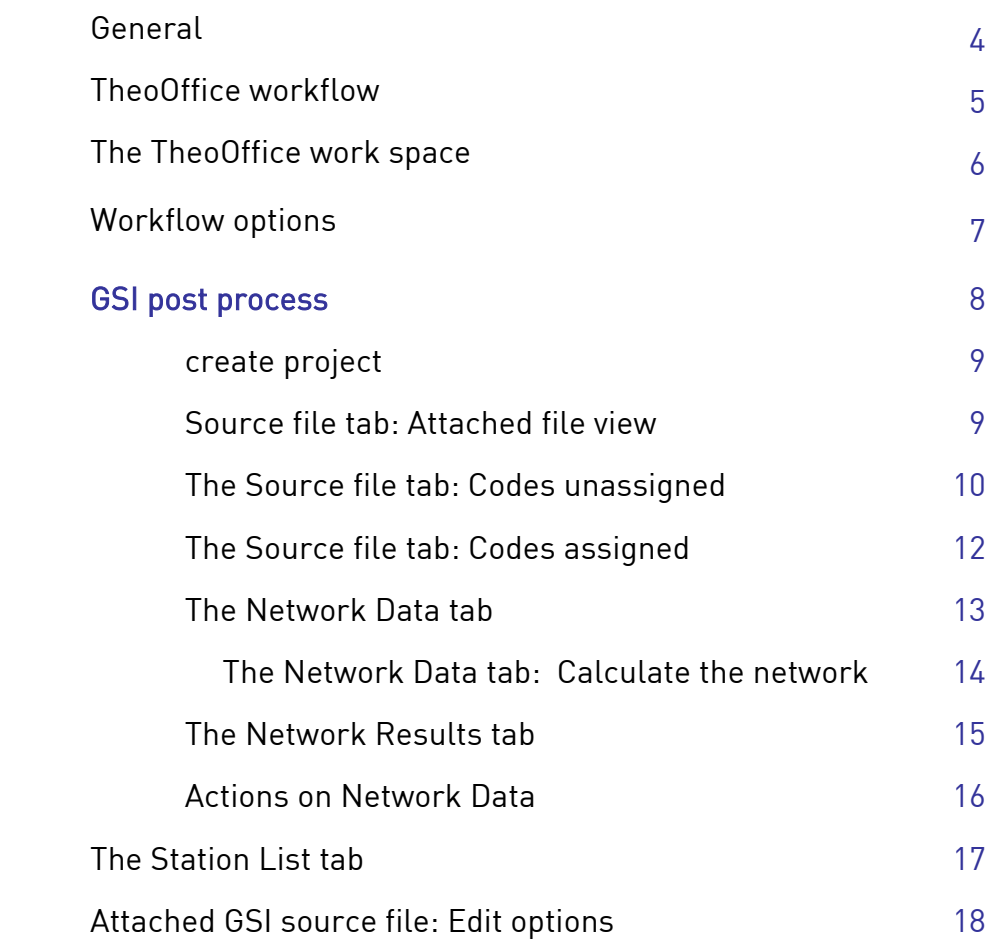

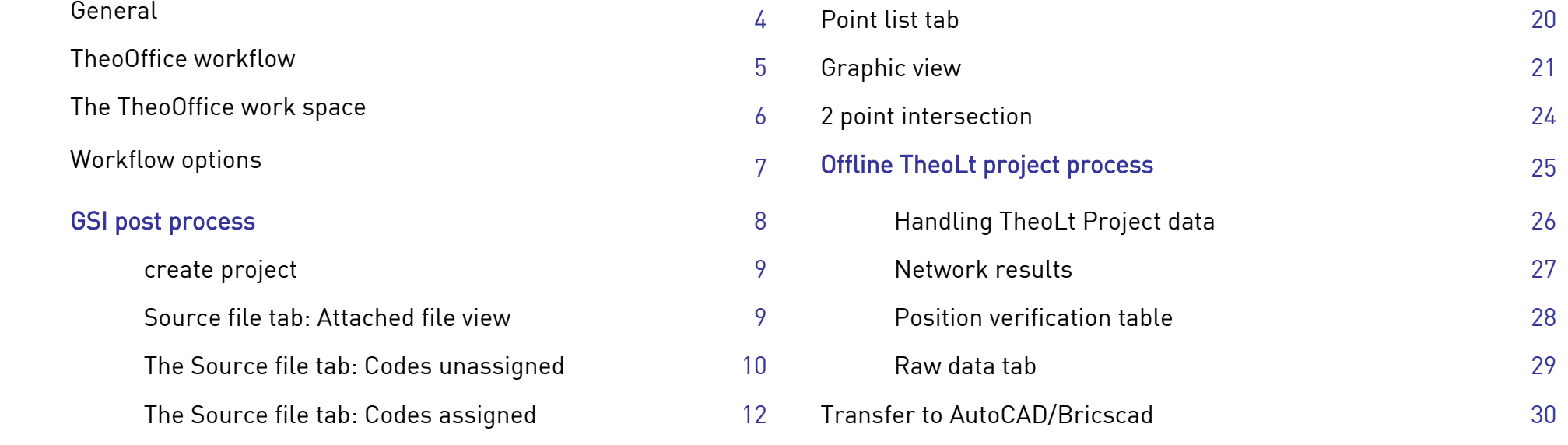

[Appendix 1: Writing a GSI job on TPS 1200 series instrument](#page-30-0) 31

# <span id="page-3-0"></span>General

TheoOffice is a general purpose survey data processing package designed to handle the translation of GSI data from field acquisition to least squares adjusted control data, additionally it provides a code translator with export to AutoCAD for rapid plot production.

As a member of the TheoLt family of survey software TheoOffice provides added functionality to TheoLt project users(e.g. merging TheoLt project data with post process method GSI data for network control of TheoLt live CAD work) and an off line post process method for preparing :

- ♦Adjusted least squares network data with full reporting
- ♦GSI format file processing for station and point coded data
- ♦Preview plots and AutoCAD DWG export.

TheoOffice is designed to work in 2 ways, via the TheoLt project or by import of GSI data<sup>1</sup> from TST survey.

## Conditions for adjustment

Adjustment of station data requires 2 fixed stations to be set in the network the adjustment is distributed amongst the unfixed stations. Fully observed 3Dnetwork data is required, the adjustment will not be applied to:

- 1.2D or partial data
- $2^{\circ}$ Co-ordinate positions without associated observation data
- 3.Positions marked as 'exclude'
- 4.Data transferred without an applied calculation

<sup>&</sup>lt;sup>1</sup> Conforming to the generic 8 or 16 character polar /Cartesian .frt form used by Leica from 2004 on.

# TheoOffice workflow

TheoOffice places all the steps of the processing path in a series of tabbed views. As actions are taken the project data is automatically updated and saved as part of the processing operation in the programme, 'save' and 'save as' are not used for this reason. Basic operation follows 9 steps from data review, code assignment (for GSI type data), network calculation and export.

- 1. Create project (see pg 9)
- 2. Attach GSI (see pg 9&10)
- 3. Check / Assign coding (see pg.11 &12)
- 4. Transfer to Network (see pg 13)
- 5. Calculate (see pg 15 &16)
- 6. Check (see pg 17)
- 7. View Network Diag (see pg 21)
- 8. Transfer Points (see pg 30)
- 9. Export /Apply as required.(option at any tab for both unadjusted and resultant view states) (see pg 16)

# <span id="page-5-0"></span>The TheoOffice work space

TheoOffice opens with a blank workspace which will allow multiple projects to be opened. The project data is presented via the view tabs at the top of each project panel.

The principal programme commands are accessed via the menu at the top of the workspace (File Edit, Actions, View, Help) with secondary functions available on use of a rightclick action in the appropriate contexts.

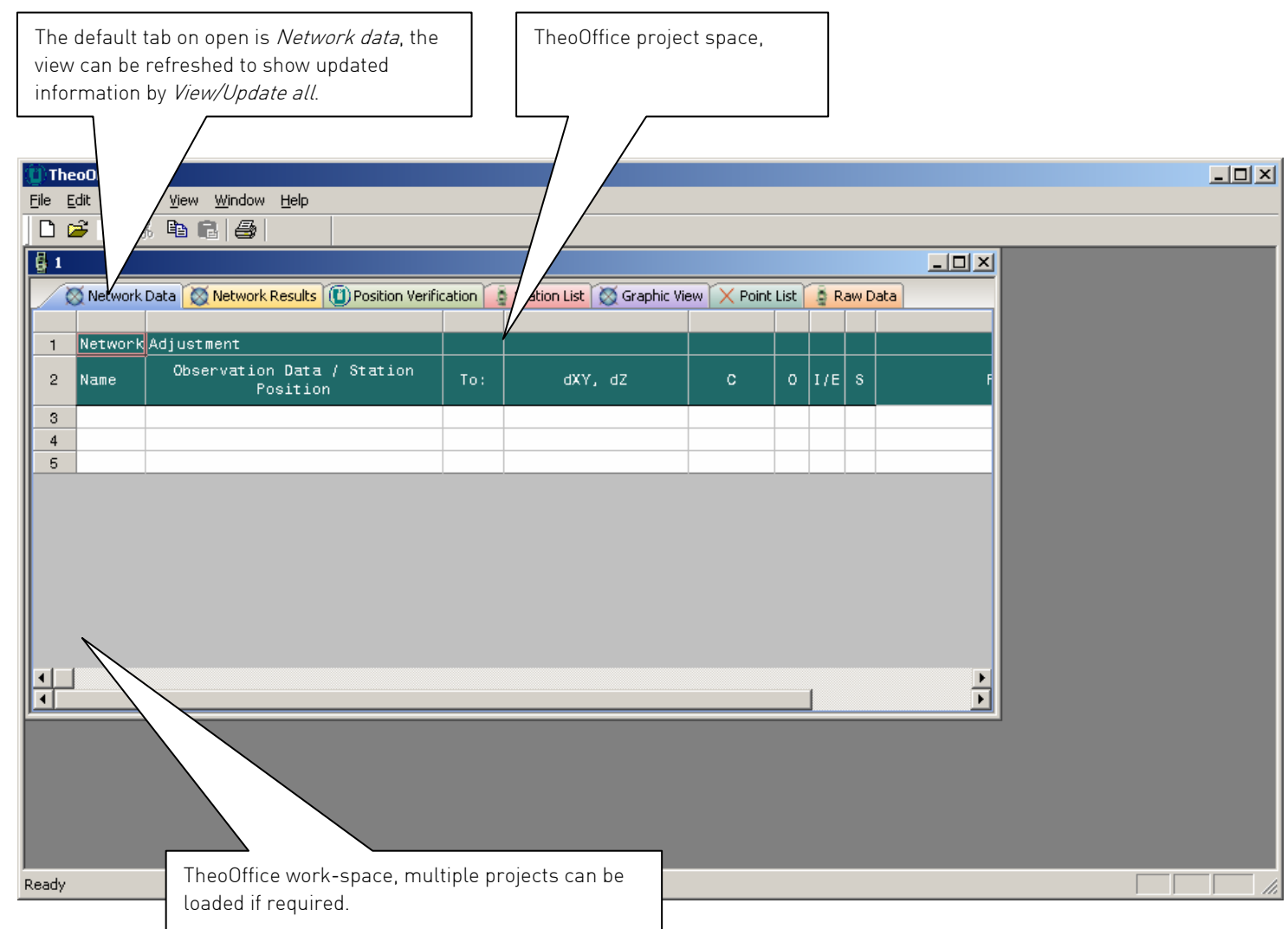

Note that the source data tab is not available until source data file is attached to the project. The columns in the table views can be resized to permit reading of values and a tooltip method is used to show field content description where appropriate.

# <span id="page-6-0"></span>Workflow options

#### There are 2 principal routes for processing field data with TheoOffice:

#### GSI post process

Where field data is collected and stored on the TST, exported as a GSI format file (see appendix 1 on how TST data for a simple control network is collected using a Leica TPS series instrument). Station and point positions are adjusted by the least squares network method and data exported as:

- ♦ DWG (if a supported version of AutoCAD/Bricsacd is present on the system),
- ♦ Text or
- ♦ CSV formats.

#### Offline TheoLt project process.

Data collected in a TheoLt project may be processed off line using TheoOffice, the advantage being that the data can be merged with GSI data into to a single adjusted network. The TheoLt project data will contain a raw data file (if this has been selected as a data option during collection) which can be reviewed in TheoOffice.

<span id="page-7-0"></span>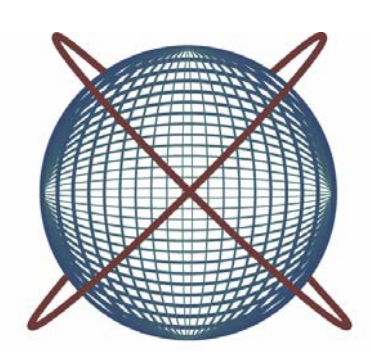

# GSI post process

# <span id="page-8-0"></span>GSI post process

# Open/ create project

On opening the application a project must be used or created. The project data location is as set in *Edit /options/project pa* Projects are created in the path using the *create new project panel* to enter the project name, description and creator details. with GSI the station, point numbering and datum fields may be ignored as this information will be contained in the GSI data.

## Attach source file

From the File pull-down menu select Attach Source File and select the file by setting the browser to match the datafile ext (xxx.GSI or xxx.TXT)

Permitted File types are

- ♦ .dat
- $\bullet$  .txt.
- ♦ .csv
- ♦ .gsi

On *open* an advice message warns of the action to copy the source into the project folder for processing.

The Attached file tab will now be available in the TheoOffice work-space as indicated by the appearance of the source file view tab.

## Multiple file attachments: computation order

Multiple files may be processed in the same session allowing major and minor control networks to be processed in the same project.

The files will be processed in the order of attachment so that the 1<sup>st</sup> attached file can be used to compute fixed points that will be used by the second and so forth.

The computation requires a minimum of 2 fixed points for each network, the fixed points may be included from multiple source files to achieve this BUT each source file must constitute a computable network TheoOffice will not aggregate across source files to form a composite network.

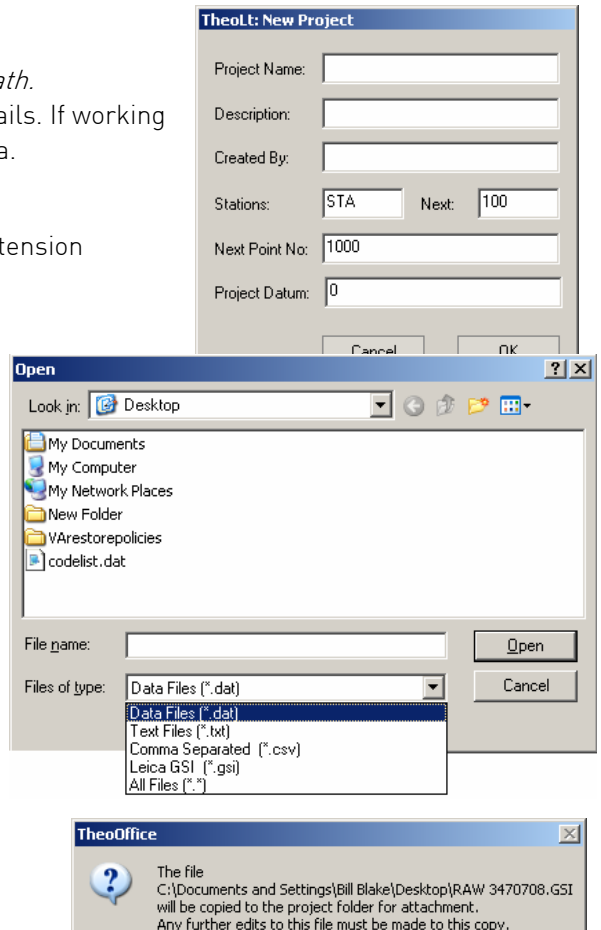

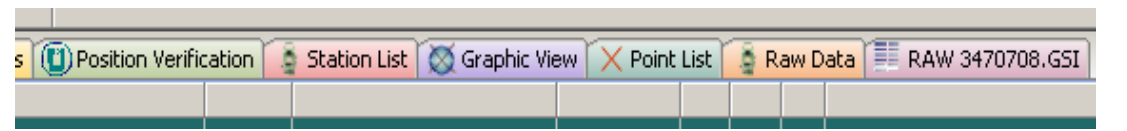

Do you wish to continue?

 $Yes$ 

 $N<sub>0</sub>$ 

# <span id="page-9-0"></span>Source file tab: Attached file view

On selection of the Attached Source File tab TheoOffice will prompt for the Station prefix protocol if the Station / Point name format in the attached file do not match the format (prefix) specified in the project then a warning will be displayed. On the appropriate action of the station prefix and numbering advice the Attached File view panel is available.

The colour coding of the data will reveal the code allocation under the code list in the current project path.

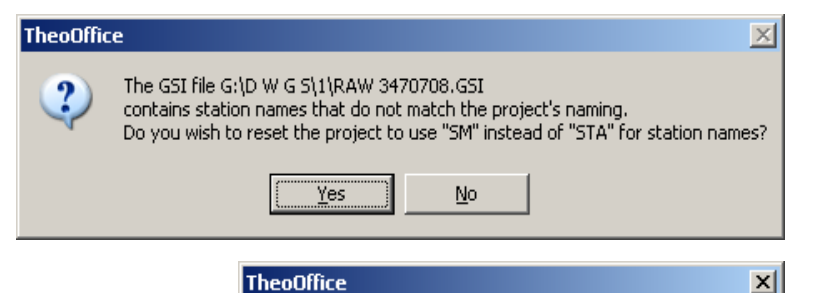

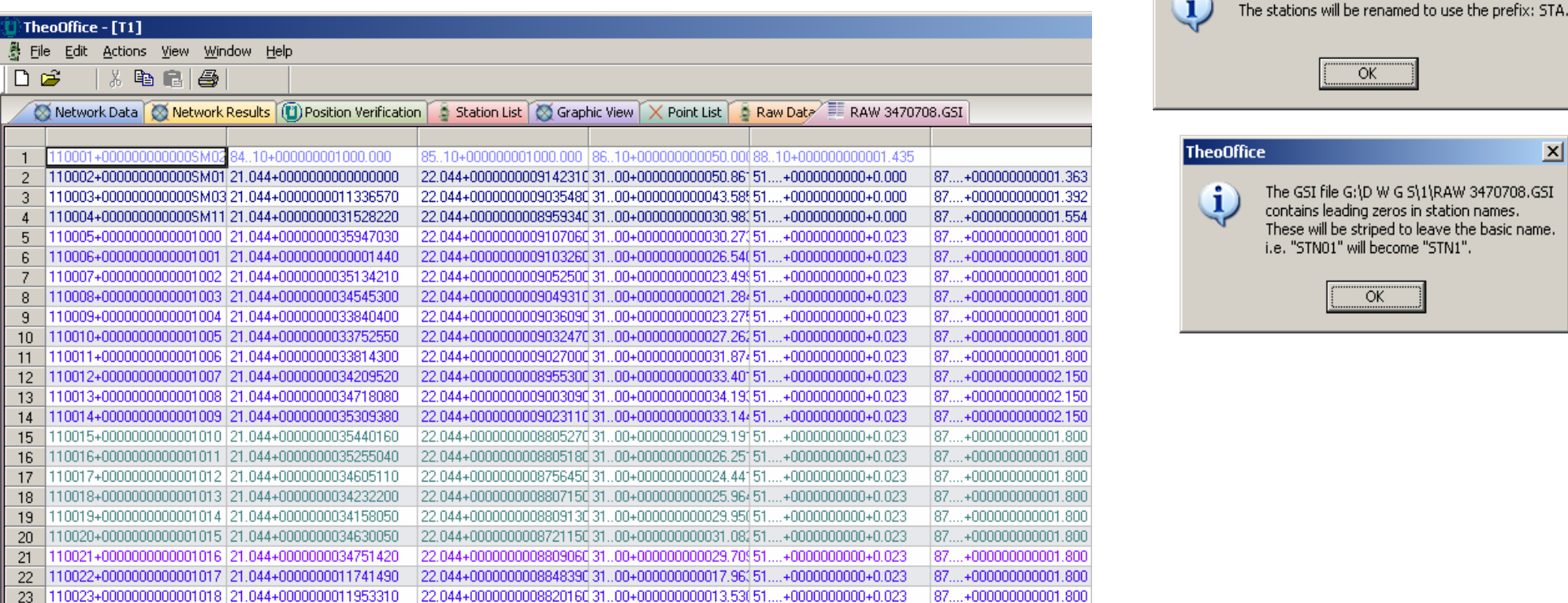

TheoDffice  $x$ The GSI file G:\D W G S\1\RAW 3470708.GSI contains leading zeros in station names. These will be striped to leave the basic name. i.e. "STN01" will become "STN1". ÖK

 $\overline{X}$ 

# The Source file tab: Codes unassigned

## Allocating Point and Station codes

A code may be either a "point code" (for general observations) or "station code" which is used to build the control network.

Using the right click function to assign a code as either of these will add the code to the current codelist.

The field allocated code is revealed by a tool-tip when the mouse pointer is over the appropriate filed. A right-click will prompt for the code assignation.

Once the code is assigned the fields for that code will be coloured according to the setting in *Edit /options/Edit codelist.* The code list may be edited via the options to control colour, cad layers and strings (points joined by lines)

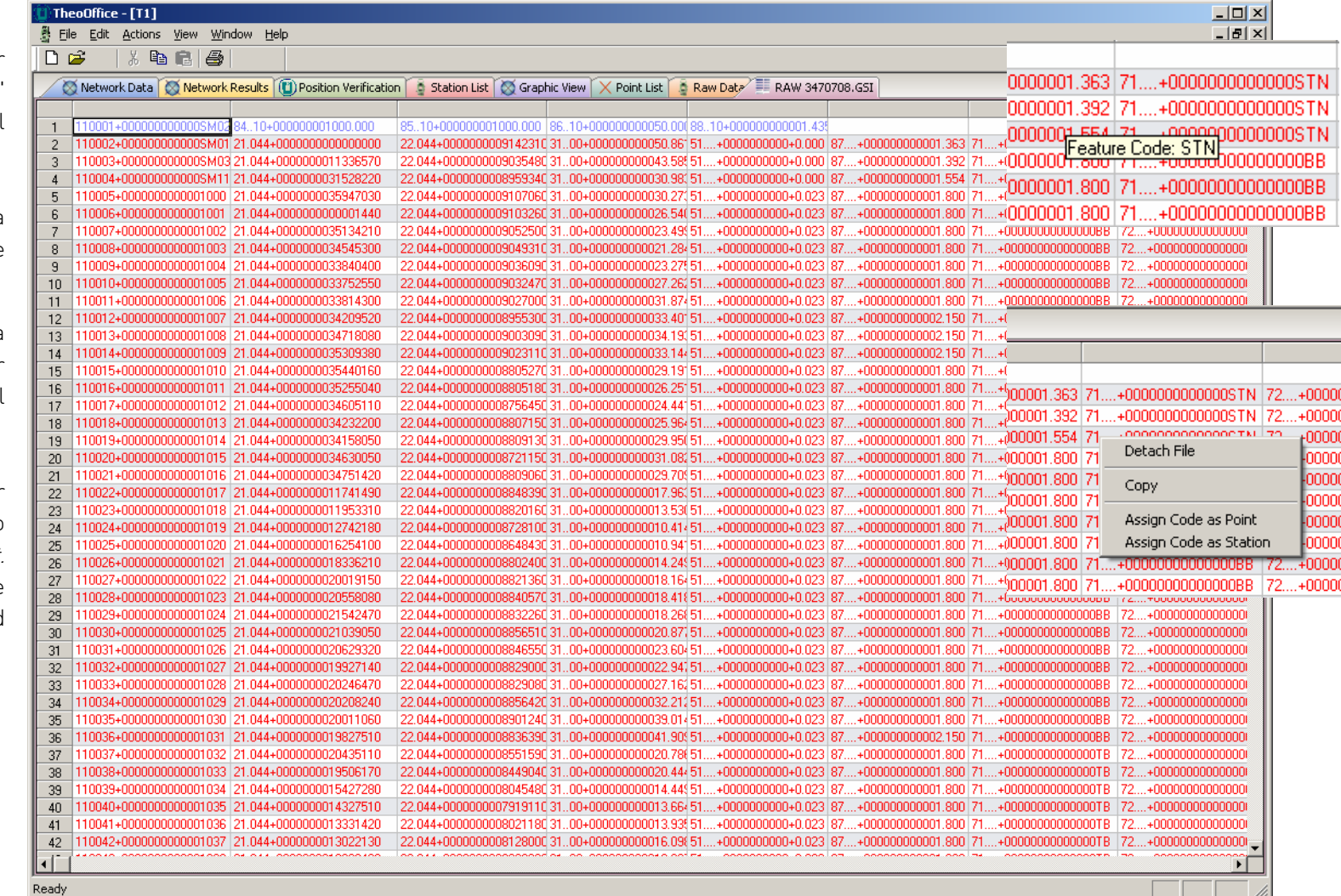

# <span id="page-11-0"></span>The Source file tab: Codes assigned

The Station and point coding is displaye by colour in the table and once coded the data filed will only offer a *detach file* option on use of a right click. If the file coded in error it can be detached, a ne project begun, re-attached and re coded.

The default GSI format wil pace the file allocated feature code in the filed with the prefix 71, this will be confirmed the tool-tip.

Editing the code layer, colour, line point allocation is possible using the Edit/options/Edit codelist function from the pull-down menu. Once the coding complete the next step is to transfer the data to the network adjustment panel f computation.

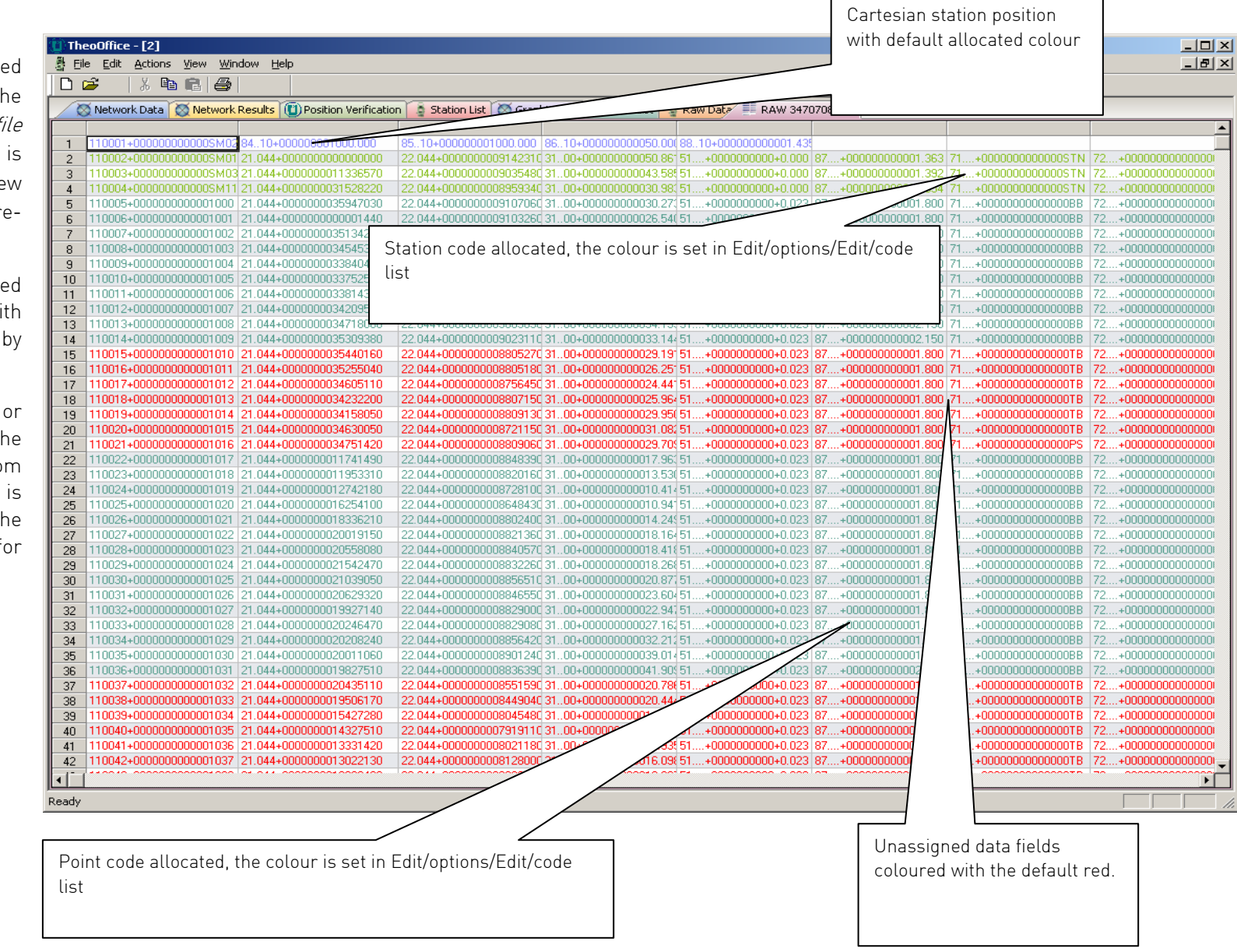

# <span id="page-12-0"></span>The Network Data tab

#### Transferring the attached file

Select the Network Data tab

Select Action/ Transfer attached file in the pull down menu

Confirm the action at the 'Build attached files into the network 'message.

Check the Station prefix and Station numbering advice messages. TheoOffice will now prompt for the status of the stations in the network: a minimum of 2 stations must be set as 'Fixed'.

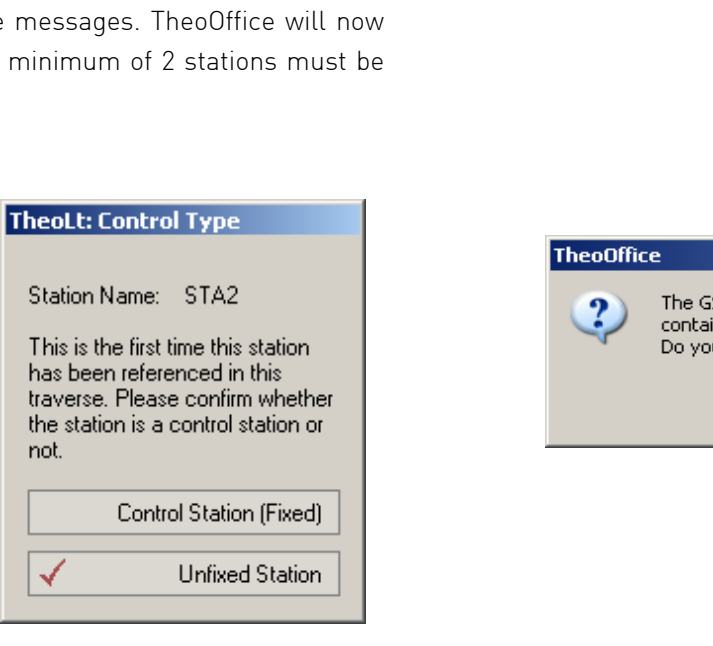

 $\mathbf{1}$ 

 $\overline{2}$ 

3  $\sqrt{4}$  $\overline{5}$ 

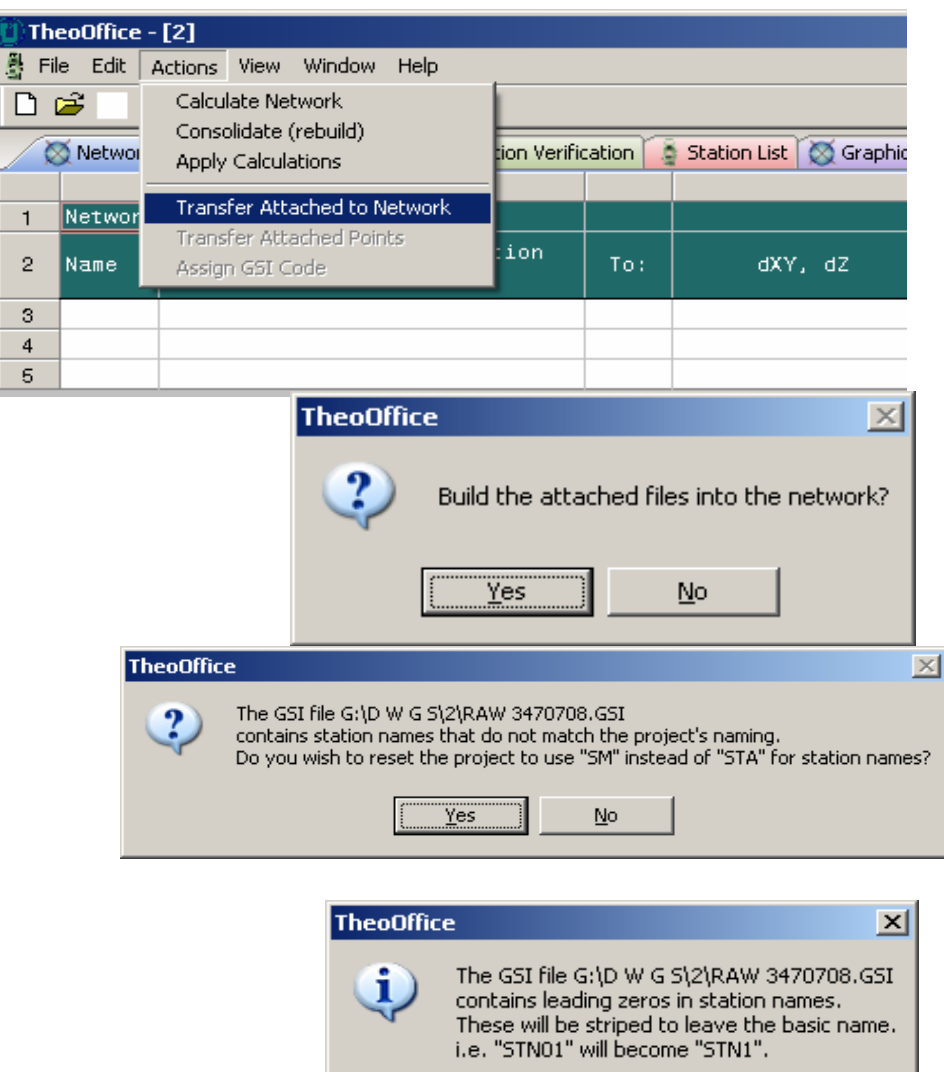

ÖK

## <span id="page-13-0"></span>The Network Data tab

#### Calculate the network

Use Actions/Calculate network to resolve the adjusted co-ordinate positions of the data. the displacements are shown ion the Result errors column after the calculation is carried out.

TheoOffice - [2]

**T** Network Adjustment

4 STA15 713.317

11 STA13 826.114

15 STA12 973.560

STA14 763.936

D<sub>B</sub>

2 Name  $3 -$ 

 $\overline{5}$ 

 $\,$  6  $\,$ 

 $7<sup>7</sup>$ 

 $^{\rm 8}$  $\overline{9}$ 

 $10<sub>1</sub>$ 

 $12$ 

 $13$  $14$ 

 $16$ 

 $17<sub>1</sub>$ 

 $18$ 

 $21$ 

22 23 STA1

24

25

 $26$  $27$  STA4

28

29  $30<sup>°</sup>$ 

 $31$ STA31

 $32$ 33  $34$ STA3

35

36

37

38 39

Ready

 $19$  STA11  $20$ 

-<br>- File Edit Actions View Window Help

1.8.99.81.43

Obser

22"30"

202"30"

978.273

120°28"

300°28'

1039.93 170"03"

 $96°67'$ 

96"57"

293"36"

40 STAS 1000 00

You may remove observations with a double click in the I/E field and rerun the calculation to refine the result if you wish.

Additional information is available via tool-tips in the appropriate fields.

On completion of the calculation the details of the result are logged as a report on the Network results tab

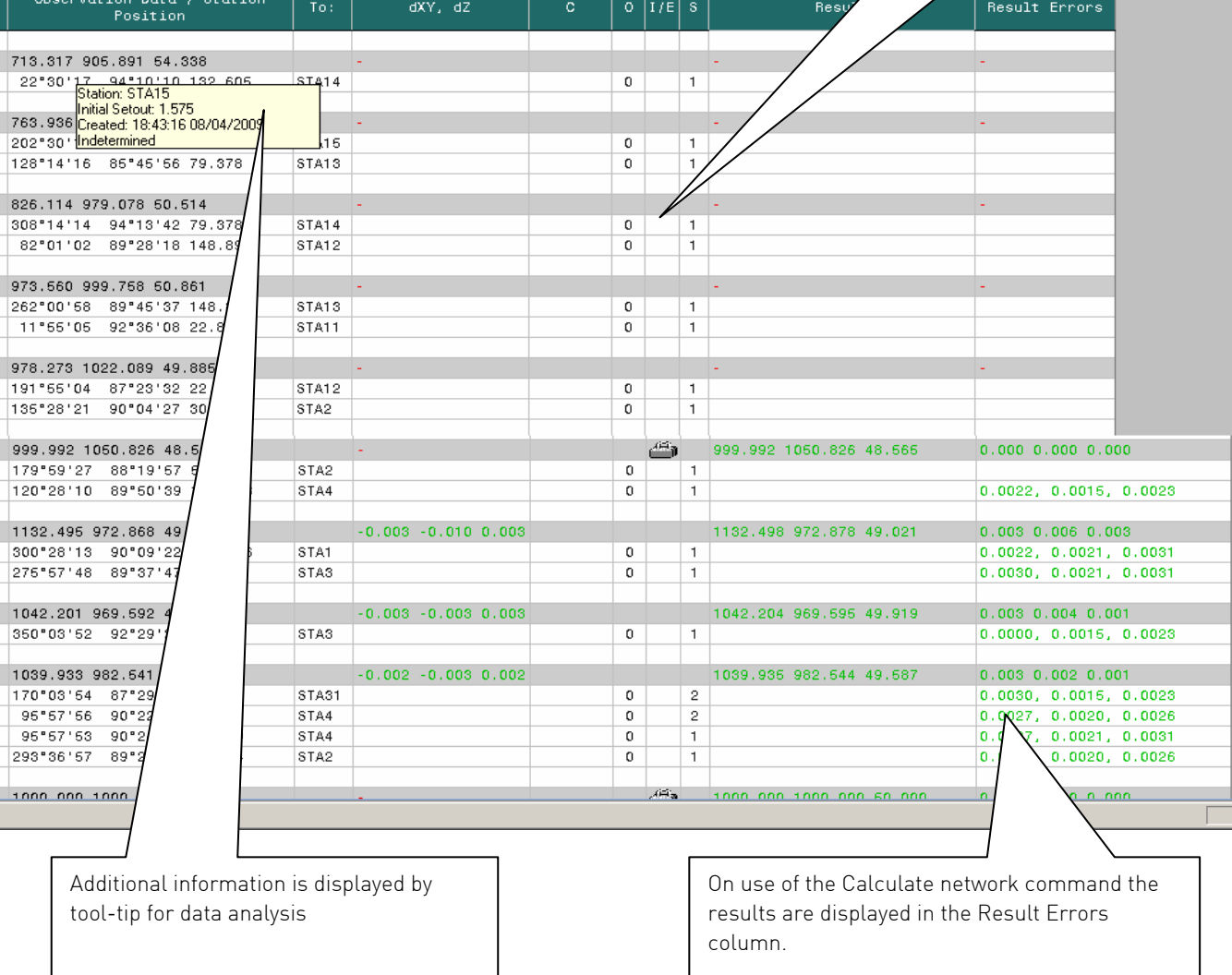

Network Data | C Network Results | 1 | Position Verification | 3 Station List | C Graphic View | X Point List | 3 Raw Data | E RAW 3470708.GSI

A double click in the I/E field will remove an observation form the calculation

 $\overline{\phantom{0}}$ 

#### <span id="page-14-0"></span>The Network Results tab

A detailed report of the result of the calculation is displayed in the Network results Tab

The table contents may be exported (File/ Export) as a .txt file for onward transmission.

The results are automatically saved with the project data until overwritten.

The report gives a summary of the station adjustments and a break down of the error distribution against the observations station by station.

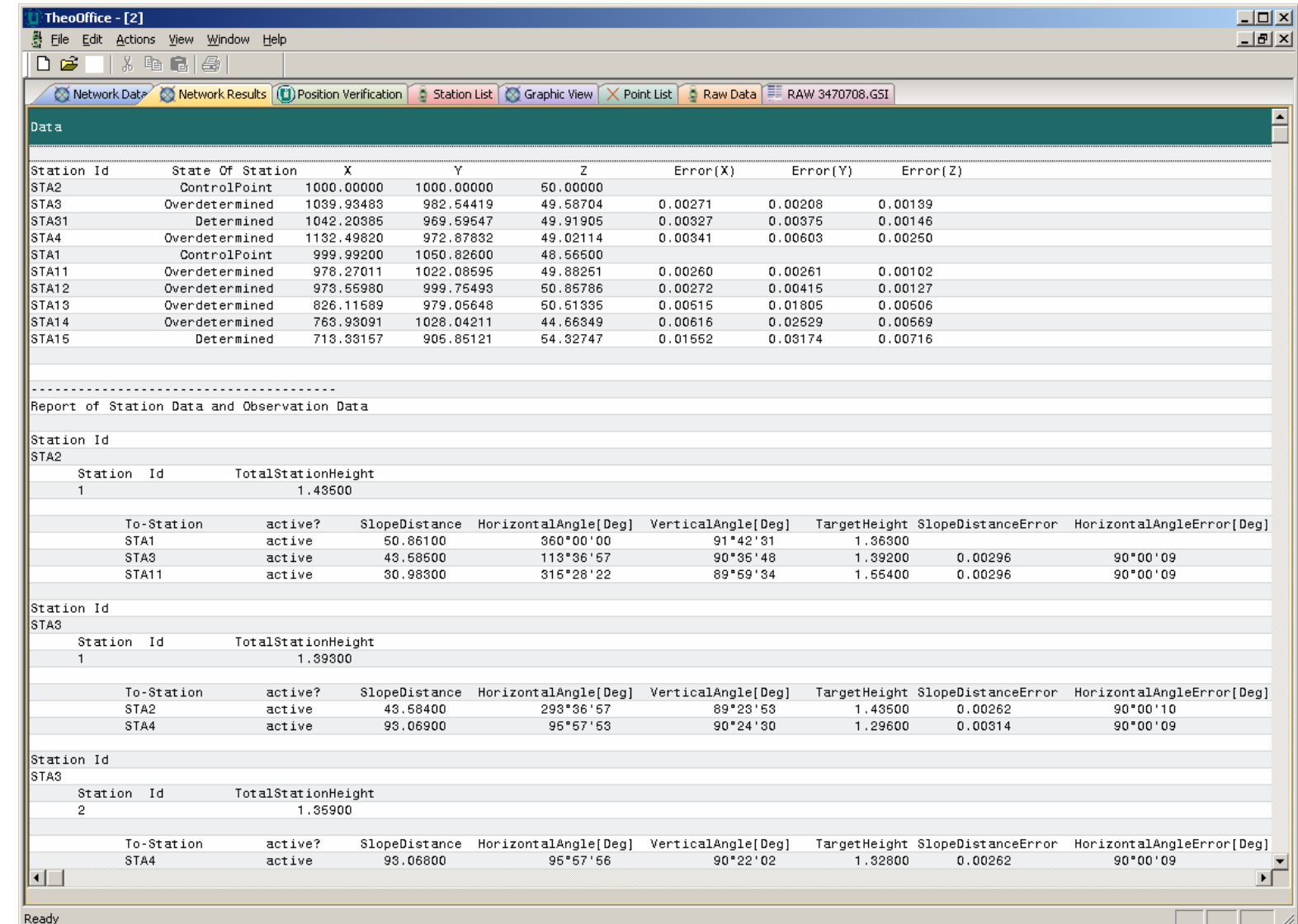

#### <span id="page-15-0"></span>Actions on Network Data

If you are happy with the distribution select Apply and choose an option, the calculated result can be applied in 3 ways:

- 1. Create new project which will fix the adjusted values in a new project folder
- 2. Adjust station positions in both the table AND the current drawing file

 3. Adjust station positions and detail: provided the correct ARX application is active in AutoCAD the radial observations from each station will be adjusted to scale and orientation based on the station new positions achieved by the network distribution of error.

Options 2 and 3 will create a new drawing with the adjusted data by default. After calculation the view option will plot the adjusted station positions as shown.

If the distributed error is excessive do not apply the calculation but remove the observations indicated as of excessive error by a double click in the I/E (include/exclude in computation) column marked as a red cross in the table, re run the calculation and check the result.

If there is insufficient data available to compute the network no calculation will be achieved.

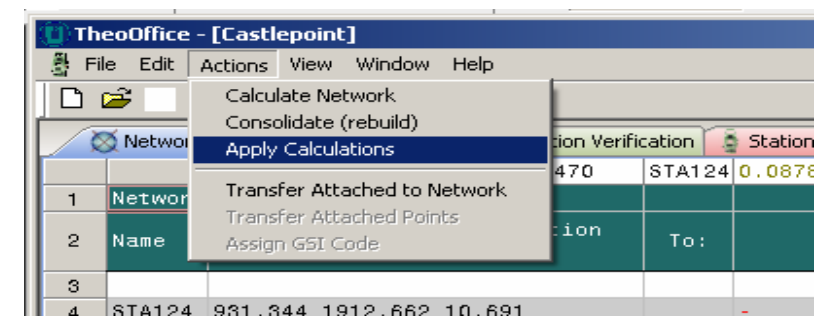

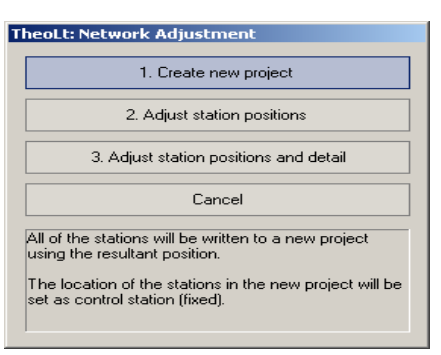

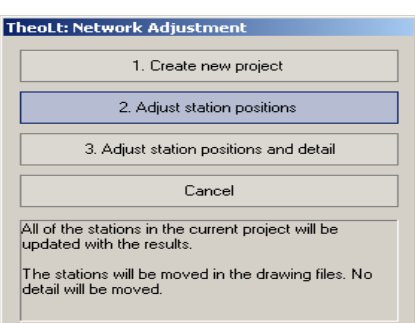

# **TheoLt: Network Adjustment** 1. Create new project 2. Adjust station positions 3. Adjust station positions and detail Cancel All of the stations in the current project will be updated with the results The stations will be moved in the drawing files. All detail associated with stations will be moved.

#### <span id="page-16-0"></span>The Station List tab

The station list Tab displays the stations in the network. The default view is the unadjusted stations, the adjusted co-ordinates are displayed on use of the view /Show resultant positions command.

#### Exporting the station list

The unadjusted station list is exported by use of the File /Export command with the list view set at the default display. It is also stored in *Staionlist dat* in the project folder.

The Adjusted station list is exported by use of the export command with the view set to show *resultant positions*. The adjusted station list is also stored at network results.txt in the project folder.

With computation complete and the station positions adjusted and verified the point data may mow be processed. Returning to the Attached source file tab will allow the point codes to be allocated.

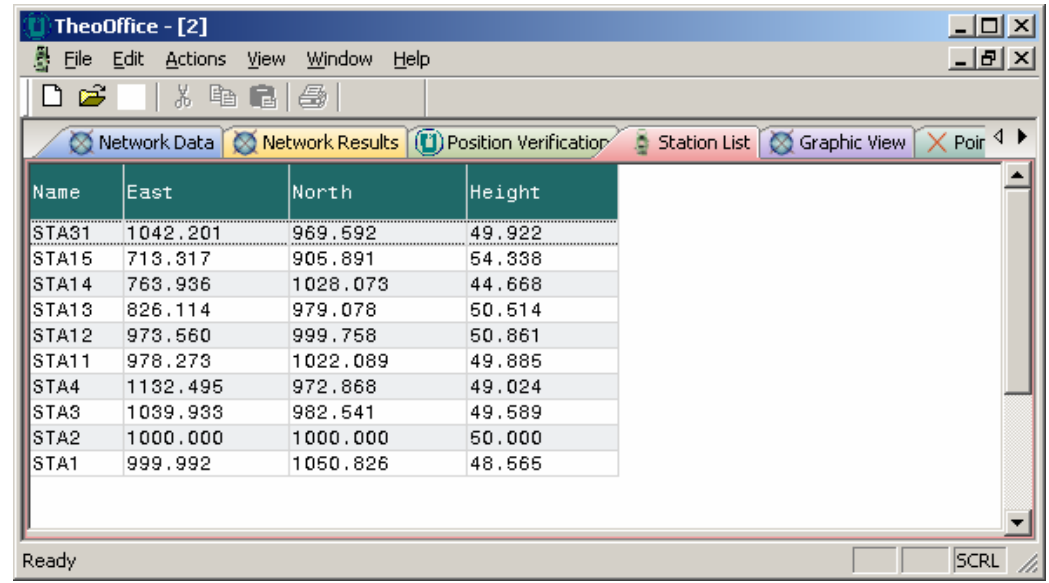

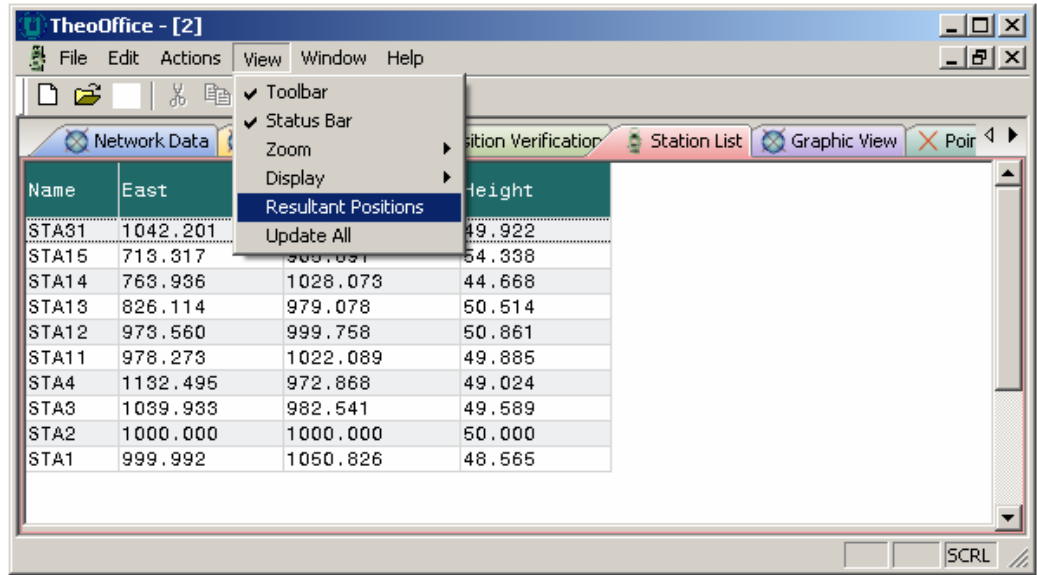

#### <span id="page-17-0"></span>Attached GSI source file: Edit options

With the point codes allocated open the codelist editor (Edit/Options/edit codelist button) and set the code attributes as desired, the options are:

- ♦ CAD layer-Sets the layer lines and points are inserted on in CAD
- $\bullet$  Colour-The colour the item is plotted in the Graphic View and  $\bullet$ Text View
- ♦ Line joining-Connects consecutive points of the same code
- ♦ Show level-Plots the Z Level next to the point n Graphic view (and CAD)
- $\bullet$  Contour- Creates a TheoContour TIN ready for the surfacing, contouring or section commands in CAD. (Note that the TheoContour arx must be loaded for this to function)

 $\hat{\mathbb{I}}$  TheoOffice - [1]

Undo

Cut

Copy

Paste

**Options** 

日启

ত

- 6

 $\overline{1}$ 

 $\overline{2}$ 

 $\overline{3}$ 

 $\overline{4}$ 

 $\overline{5}$ 

 $\overline{R}$ 

TheoOffice allows the use of multiple codelists, the current list is as indicated in the options and settings panel under General Options 'Codelist file'. The list may be selected by clicking in the path field and using the browser to locate it.

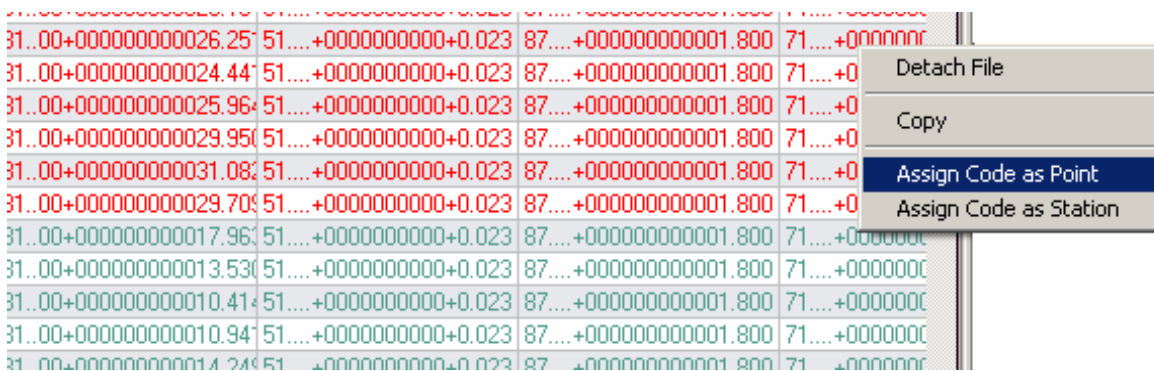

Note that only those codes which have been assigned in the source file tab will be listed in the codelist editor.

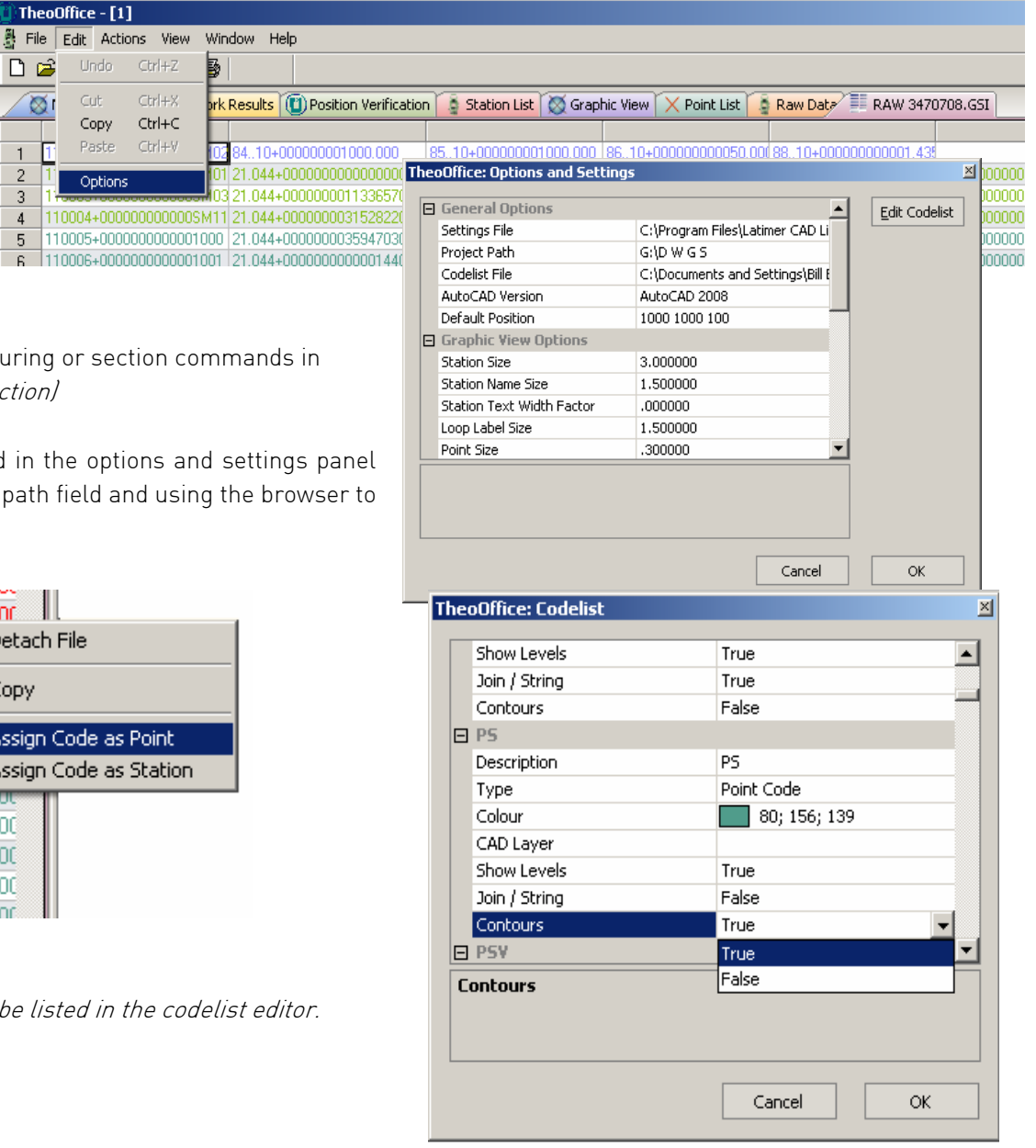

#### Attached GSI source file: further Edit options

With the correct codelist present (Edit options, application general options, Codelist file) Individual GSI codes can be assigned.

A right click on the selected line will bring up the options , once the edit is done it can be undone by a further right click and selecting the 'Clear line edits' option.

Edited lines are identified by a highlight colour.

Observations can be taken out of the project by using the 'ignore line' option and restored by the 'Clear line edits' option. Ignored lines are indicated by greyed out text.

Individual observation values (Hz circle V circle and Slope dist) cannot be edited. Only codes, ppm value, station /target numbering and inst/tgt height may be edited.

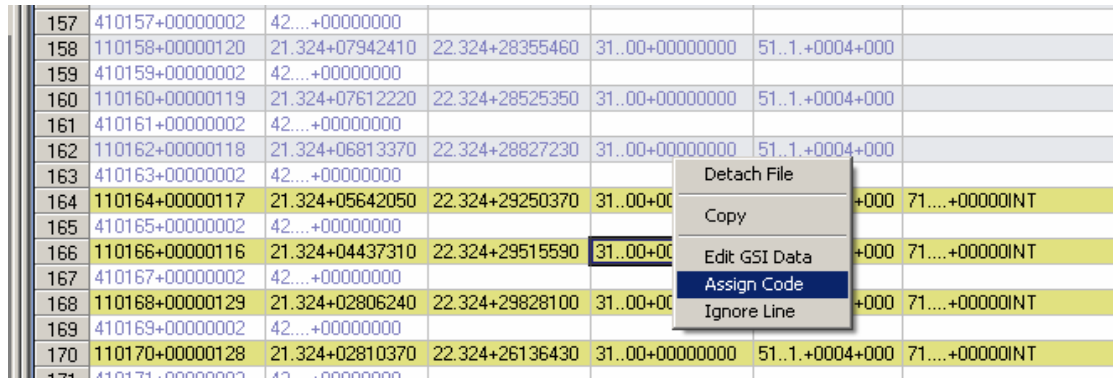

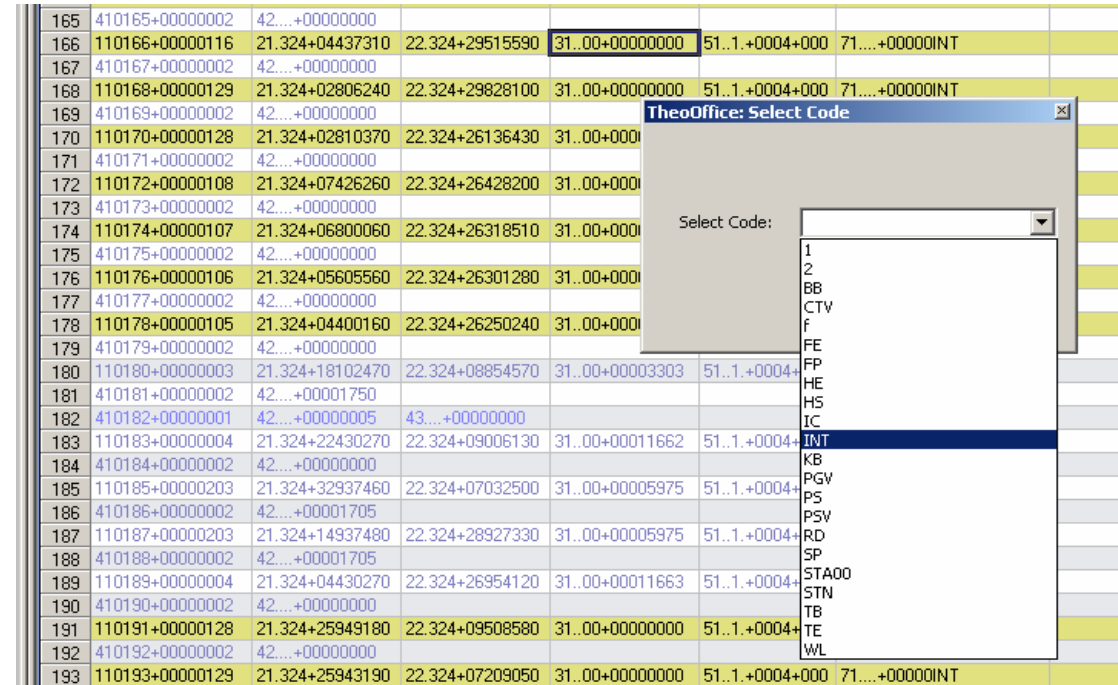

#### <span id="page-19-0"></span>Point list Tab

The point coded data can be brought into the point view panel and exported as a point list.

Note that the point data cannot be processed until the station positions are known by loading the attached file into the Network data panel before transferring the points .

The list will show the station of origin, point number, E,H,h and code. The table shows those points which have been allocated a point code in the attached file view tab. After calculation in Network data view the post -adjust pointlist can be displayed using the *view resultant position* option under *view*.

The current point list view can be exported as a named.txt file for onward transmission.

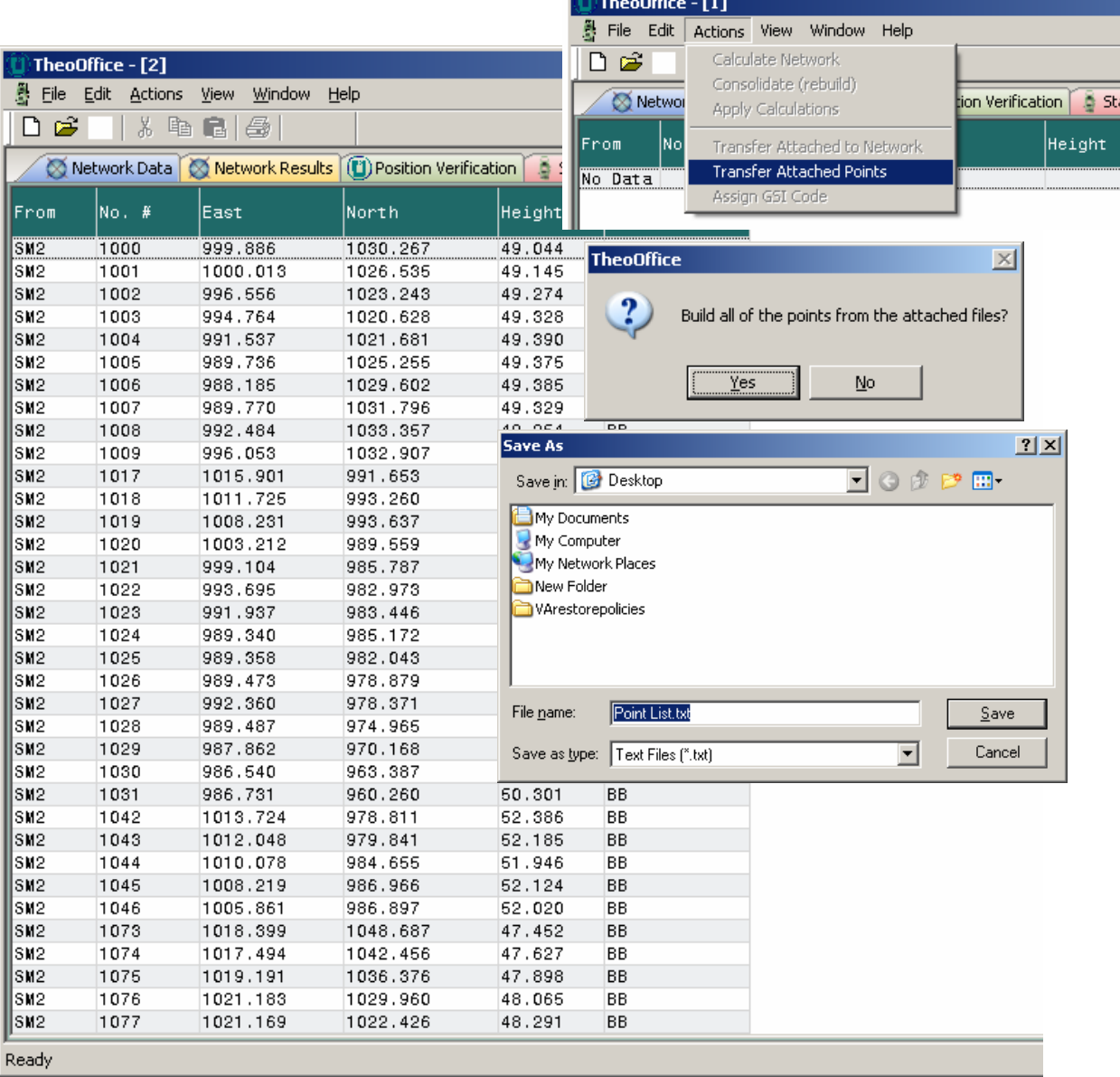

### <span id="page-20-0"></span>Graphic View

Once the point and station codes are verified by reference to the appropriate lists a graphic view is available.

The size and colour of the symbols, text fonts etc. are set in: Edit/Options/Graphic View Options.

The view, scale and display options are available by a right click in the graphics area. The station description text can be moved by a click and drag action, pan and zoom are by pick/ drag and scroll wheel respectively.

Items in the Graphic View can be transferred to CAD assigning a layer to the item code. The layers are set in *Edit/options/ CAD layer.* 

A CAD version of the graphic view is crated on export to a current AutoCAD session via the File/Export function.

Note: AutoCAD and IntelliCAD version is set in: Edit/ Options /general Options/AutoCAD version

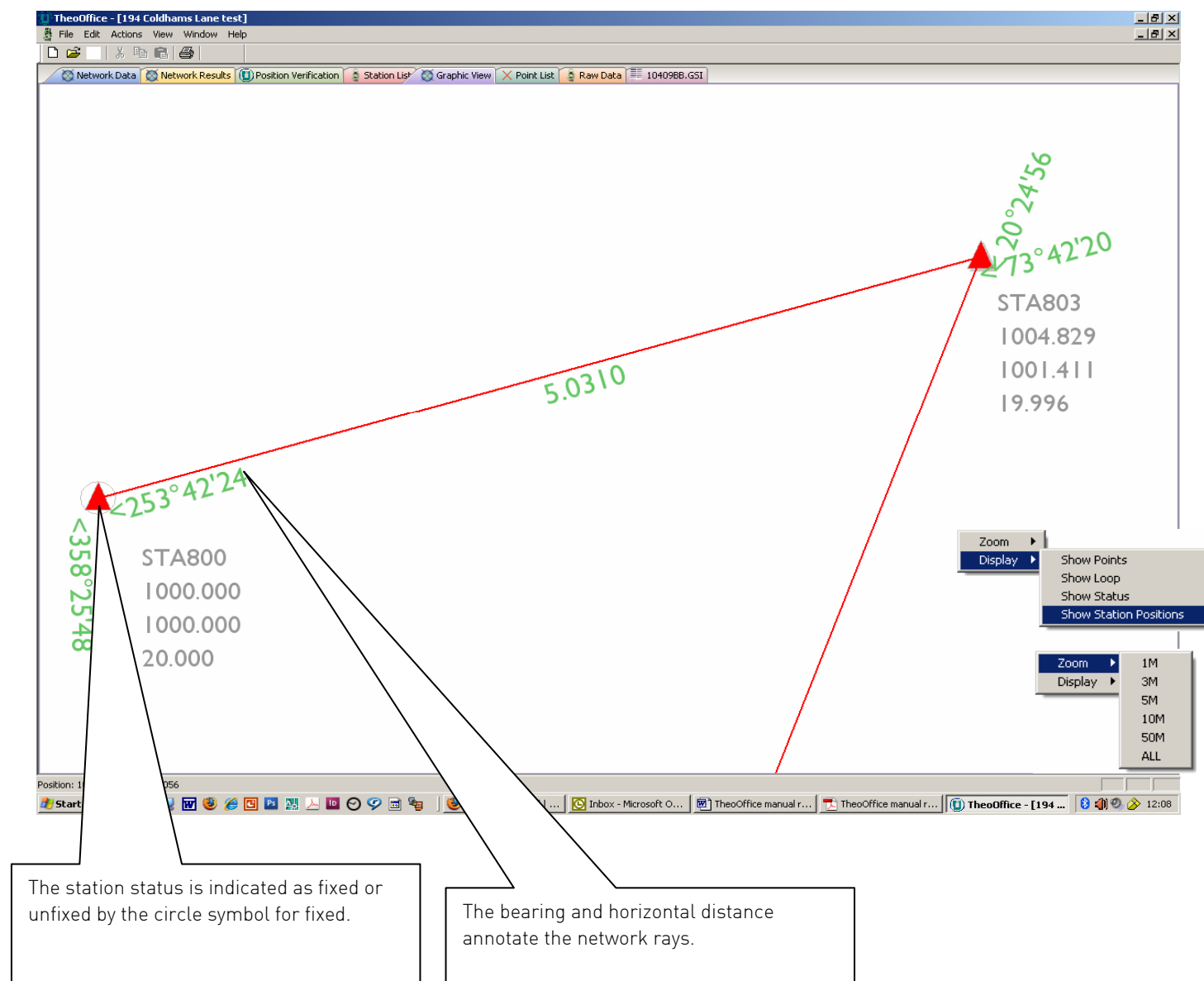

## Graphic View: points and lines

.

**E**BB

**E** TB Description

Type

Colour

CAD Laver **CAD Layer** 

Description

CAD Layer

Show Levels

Join / String

Type

Colour

If the code set in the Edit/Options/Edit code list is given the setting joinstring= true the point coded data will be displayed as line work.

Height data is displayed if the setting show levels= true.

If a CAD layer is set in *Edit/options/Edit Codelist* the export option will transfer the layers and its contents to the current AutoCAD session.

**BB** 

Point Code

Layer 1

True

True

TR.

Point Code

 $\blacksquare$  255; 128; 0

Cancel

OK

128:128:0

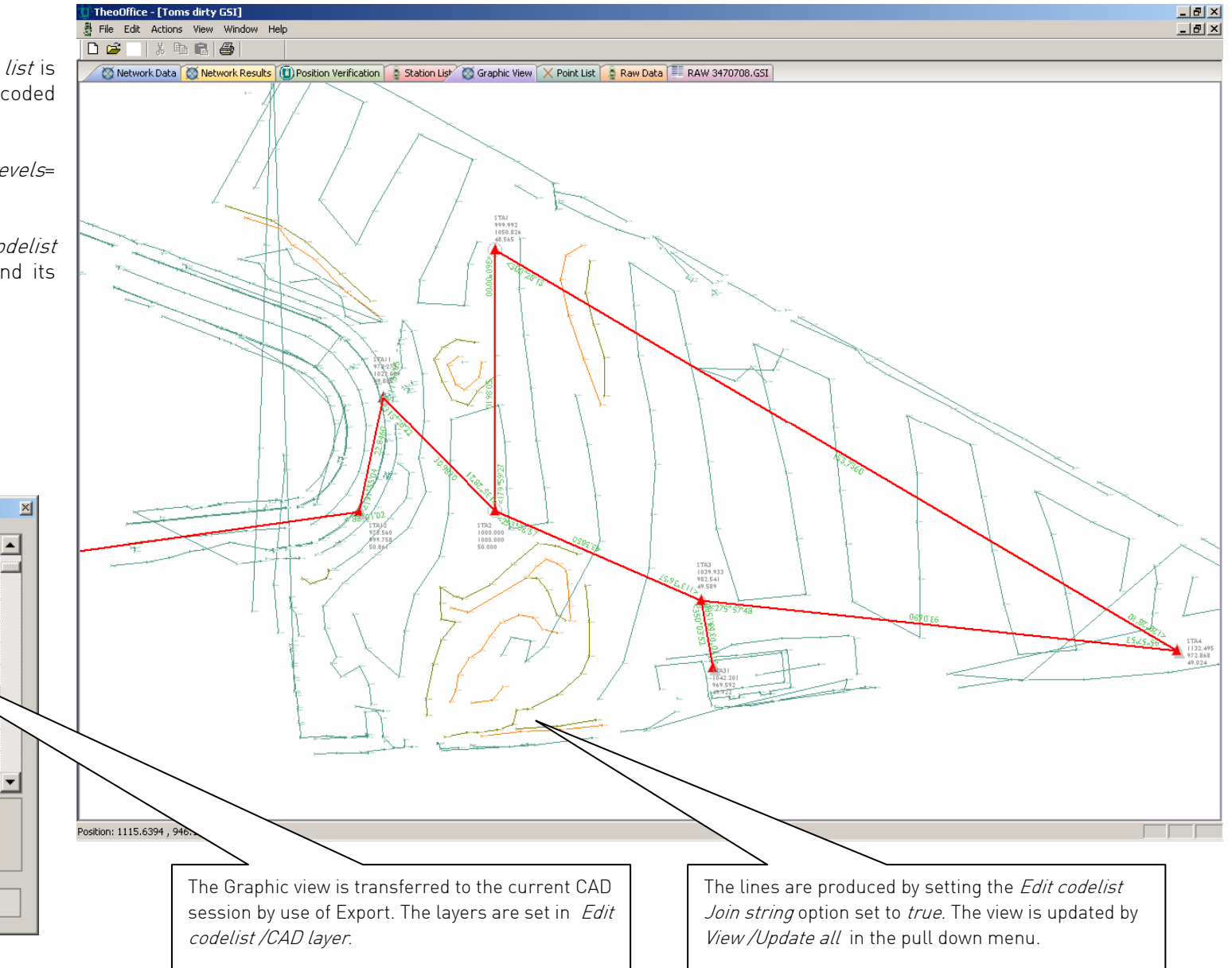

# Graphic View: Editing point and line display

Errors in line assignment can be identified and corrected from the graphic view. The point ID is revealed in the status line at the bottom left of the workspace panel when the mouse pointer is held over a point,

In the Attached Source file view the point ID can be found and the Feature code detected.

InEdit/Options/Edit Codelist the join string option can be reset as desired. The Graphic view will display the result on View/Update all.

area.

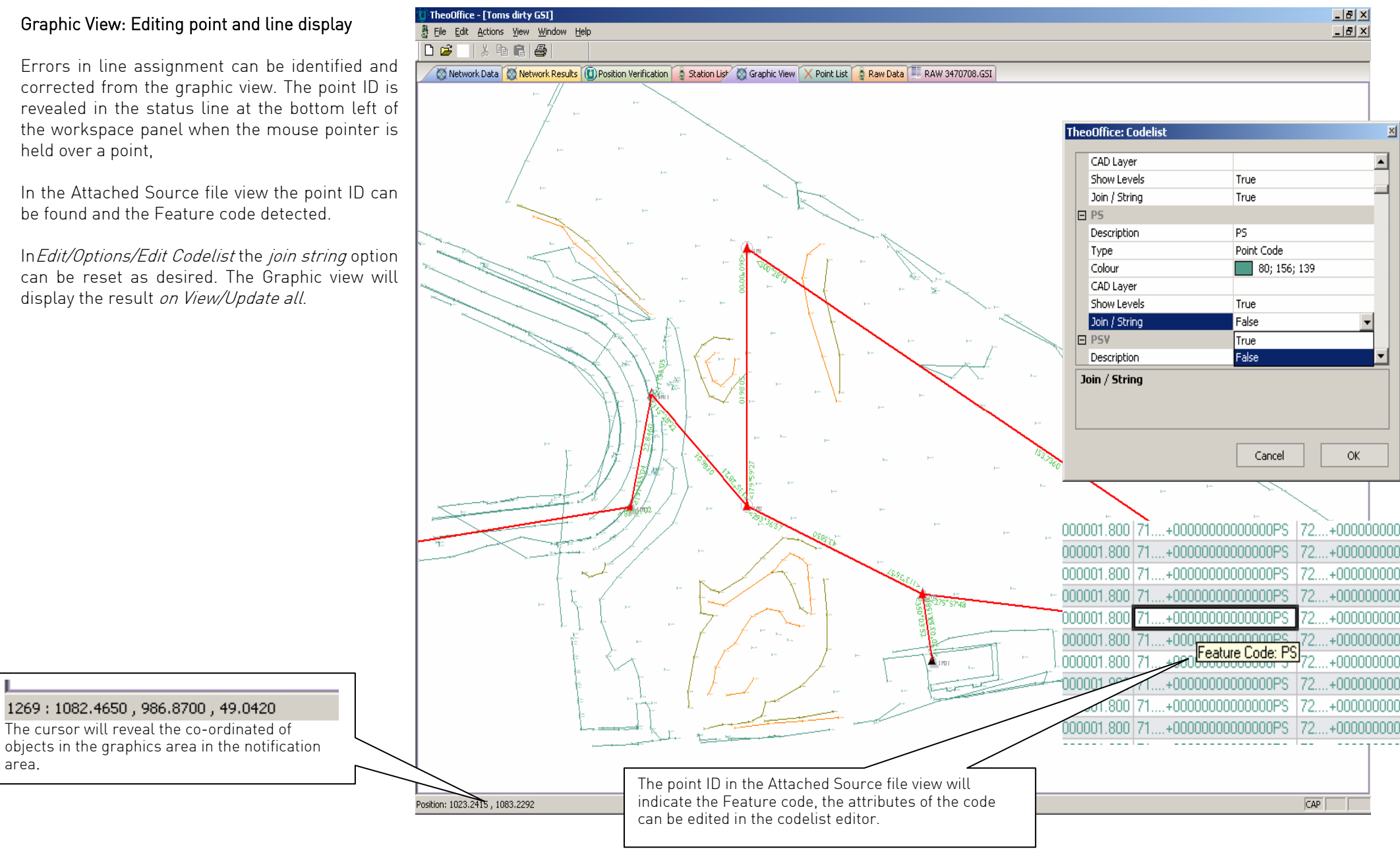

# <span id="page-23-0"></span>2 point intersection

#### Procedure

1. Open project

 Ensure correct code list is available (it is set in Edit, options, application general options, codelist file e.g. codelist .dat)

- 2. Set intersect observation coding to auto-detect: Edit, options, General application settings, Treat angle only as intersection= true
- 3. Attach GSI file
- 4. In **GSI data tab** Check and Edit codes: make sure . station IDs are correctly assigned by either code list or by line edits available via right click: they can be undone by 'clear line edits' option
- 5. Identify intersection shots (they will be angle only shots and have distance values of zero 31..000=zero ) and assign them as intersects (this can be done by a right click on the table) Action- Transfer to network: in **Network Data tab** set 2 stns as fixed check the table is complete.
- 6. Action-Compute network
- 7. Check the table in the **Network Results tab**
- 8. Action -Transfer to intersections: in **Intersections**
	- tab. Note that there will be no action if there are no angle only obs in the network!
- 9. Once all above complete and checked ok, In **Point list** tab, *transfer to points* will transfer all discreet points in the GSI file (coded as points) and all computed intersections

The points may now be exported or the graphic view will show the results and enable checking before transferring to AutoCAD

Ready

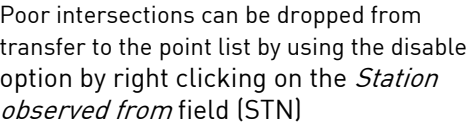

#### Intersections Tab

Once the GSI data is transferred to the network and computed the intersected data can be analysed and edited in the Intersections Tab. Shots can be disabled by a right click in the station name and the error column will reveal the effect of removing the shot.

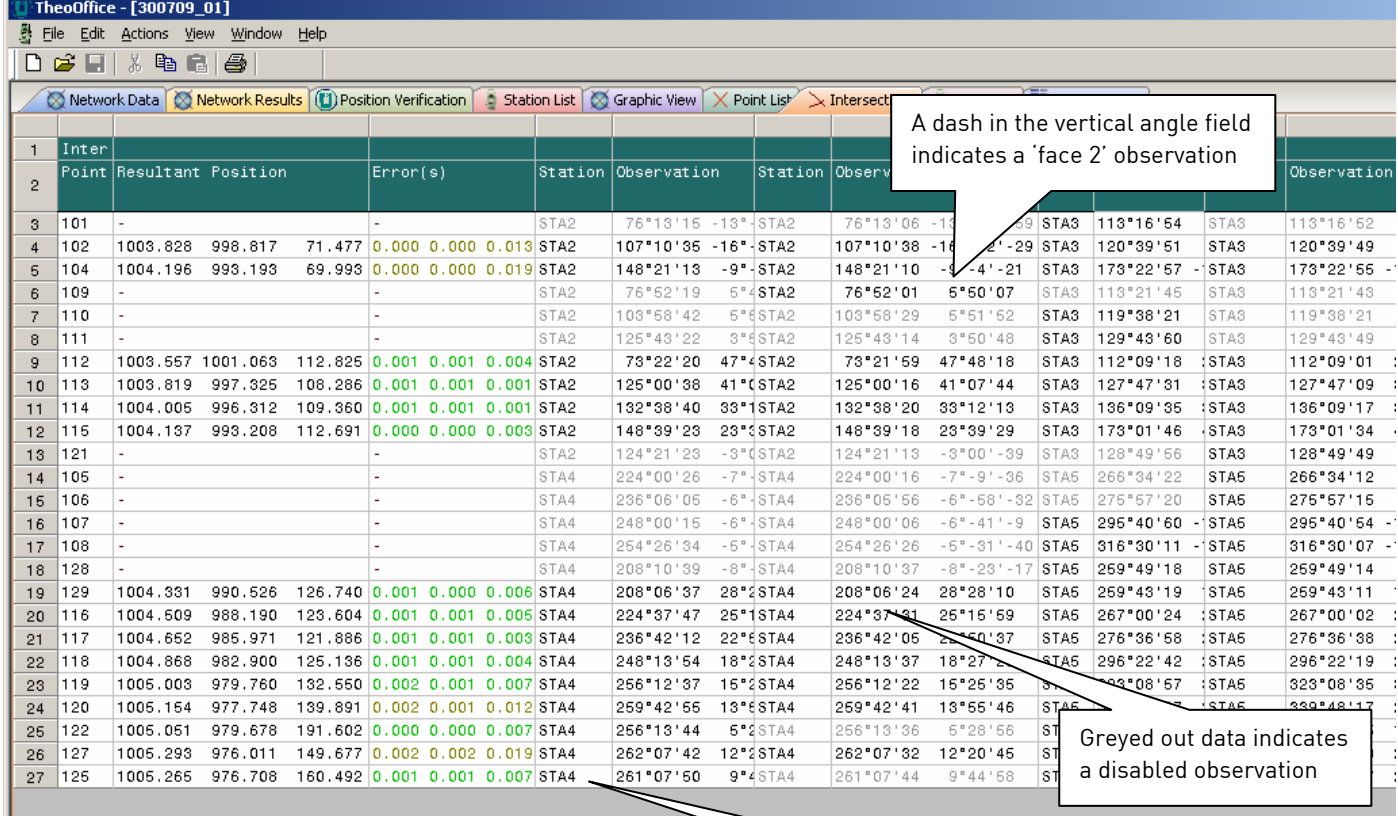

<span id="page-24-0"></span>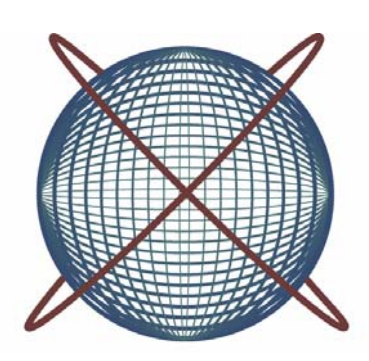

# Offline TheoLt project process

# <span id="page-25-0"></span>Handling TheoLt Project data

TheoOffice can be used to process TheoLt project station data for the computation of network control data off line. In all respects other than the *attach source file*, *position* verification table and raw data view the process follows the same path as for GSI processing. TheoLt Project data does not use codes so it is possible to process network data immediately on opening the project.

On opening a project ( see GSI post process Open/ create project on p5 for further info on this) the network data is visible in the Network Data tab, the view may need to be updated (View/Update All)

#### Project Path

A TheoLt project may be moved from a field PC to make use of TheoOffice: the TheoLt Project folder must be copied into the project path set in *Edit/Option/Project path* to open from the project list.

The network is calculated *(Actions/Calculate*) network) and the results displayed in the Network Results tab.

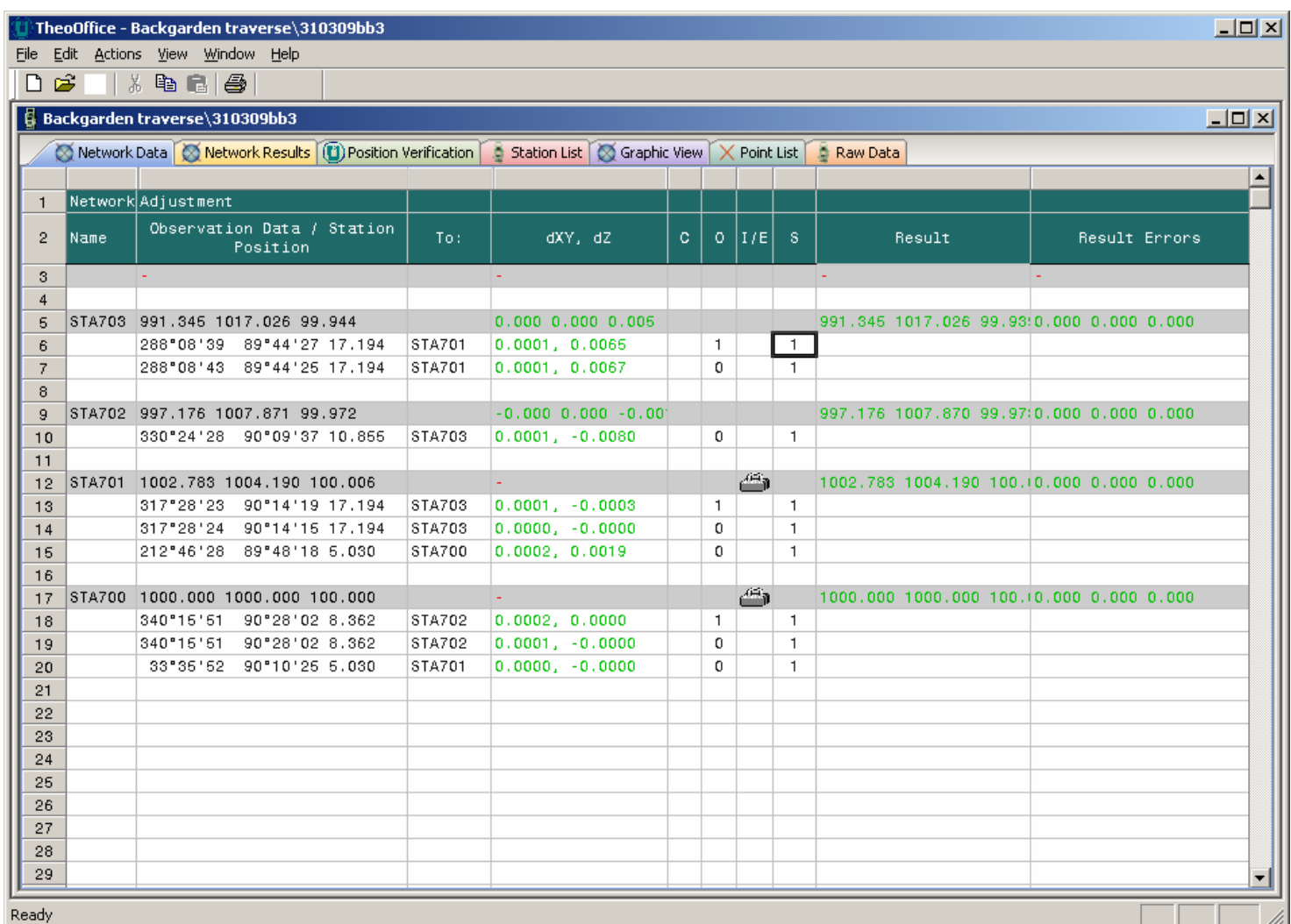

The table may be exported in .txt,.html,.csv,xls and .dat format by use of the *File/Export* command.

#### <span id="page-26-0"></span>Network Results

A detailed report of the result of the calculation is displayed in the Network results Tab

The table contents may be exported (File, Export) as a .txt file for onward transmission.

The results are automatically saved with the project data until overwritten.

The report gives a summary of the station adjustments and a break down of the error distribution against the observations station by station.

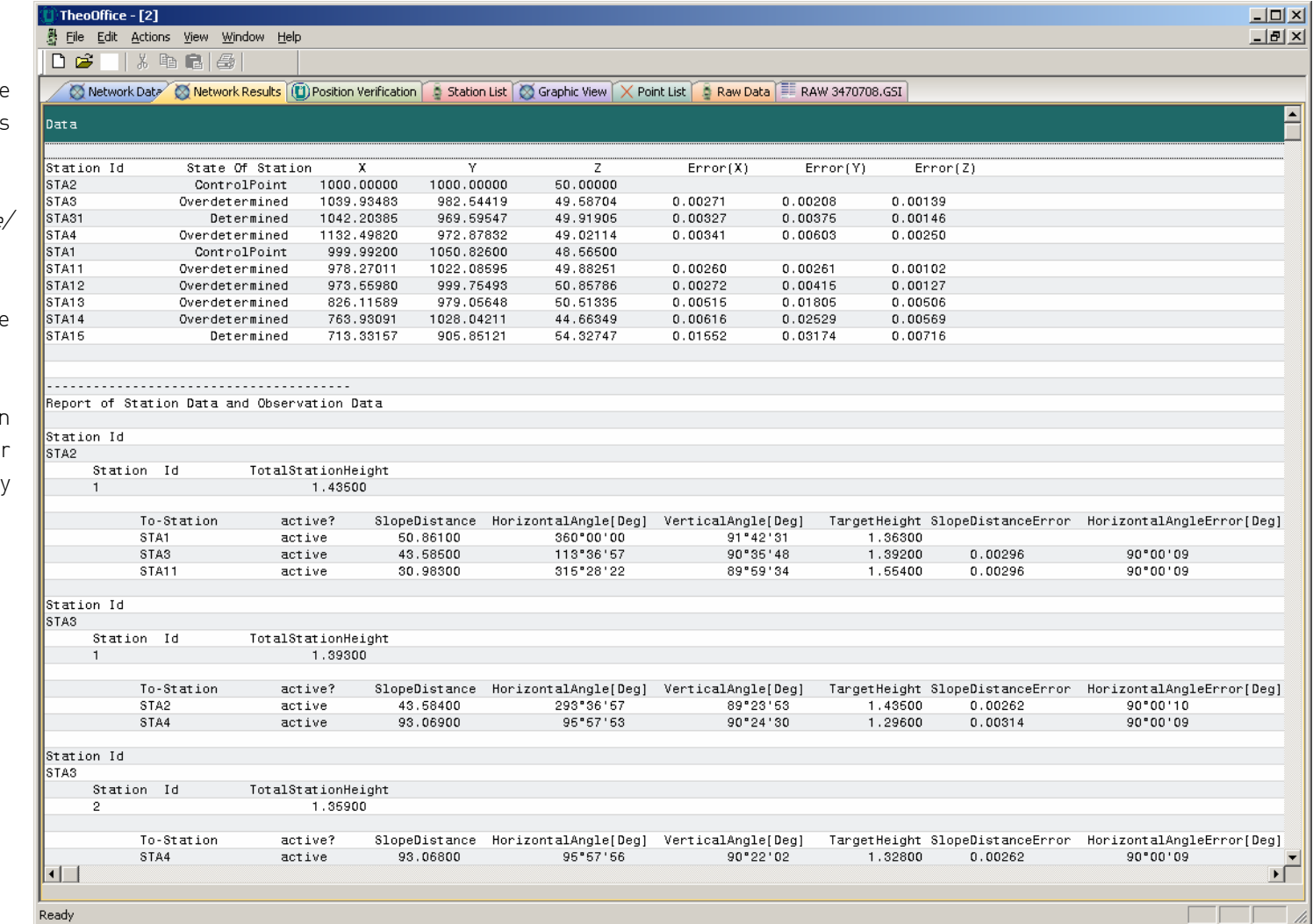

# <span id="page-27-0"></span>Position verification table

Records of the orientation observations are available and exportable in .txt, .html, .csv ,xls and .dat format by use of the File/Export command.

The orientation data can be used to revise the included /excluded observation sets in the Network Data tab prior to re-calculation if required.

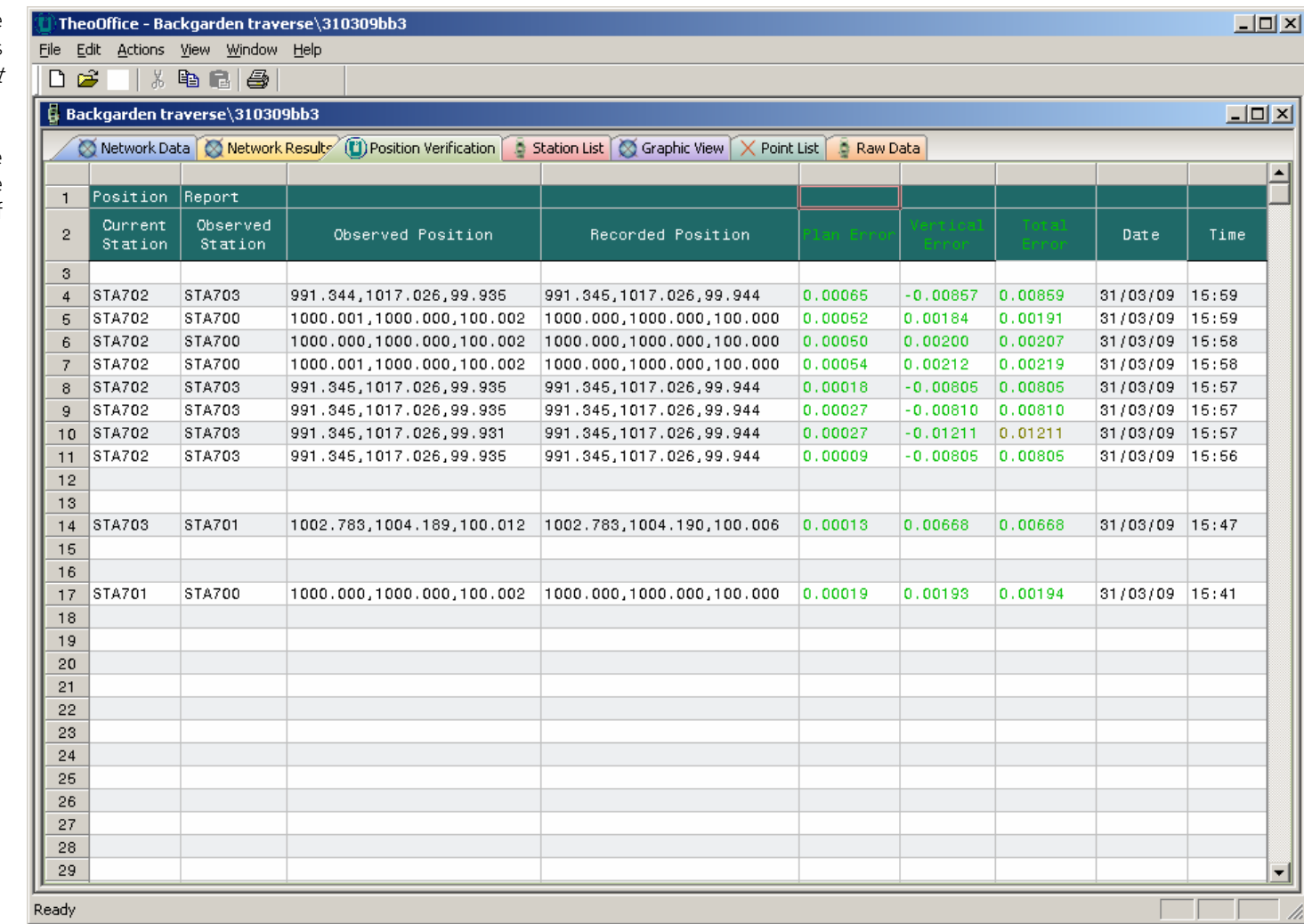

# <span id="page-28-0"></span>Raw data tab

TheoLt projects contain a raw adapt file and this can be viewed in the Raw data tab.

If the data file tab is checked and the appropriate data file content is selected in TheoLt during data collection the project folder will contain the raw instrument data.

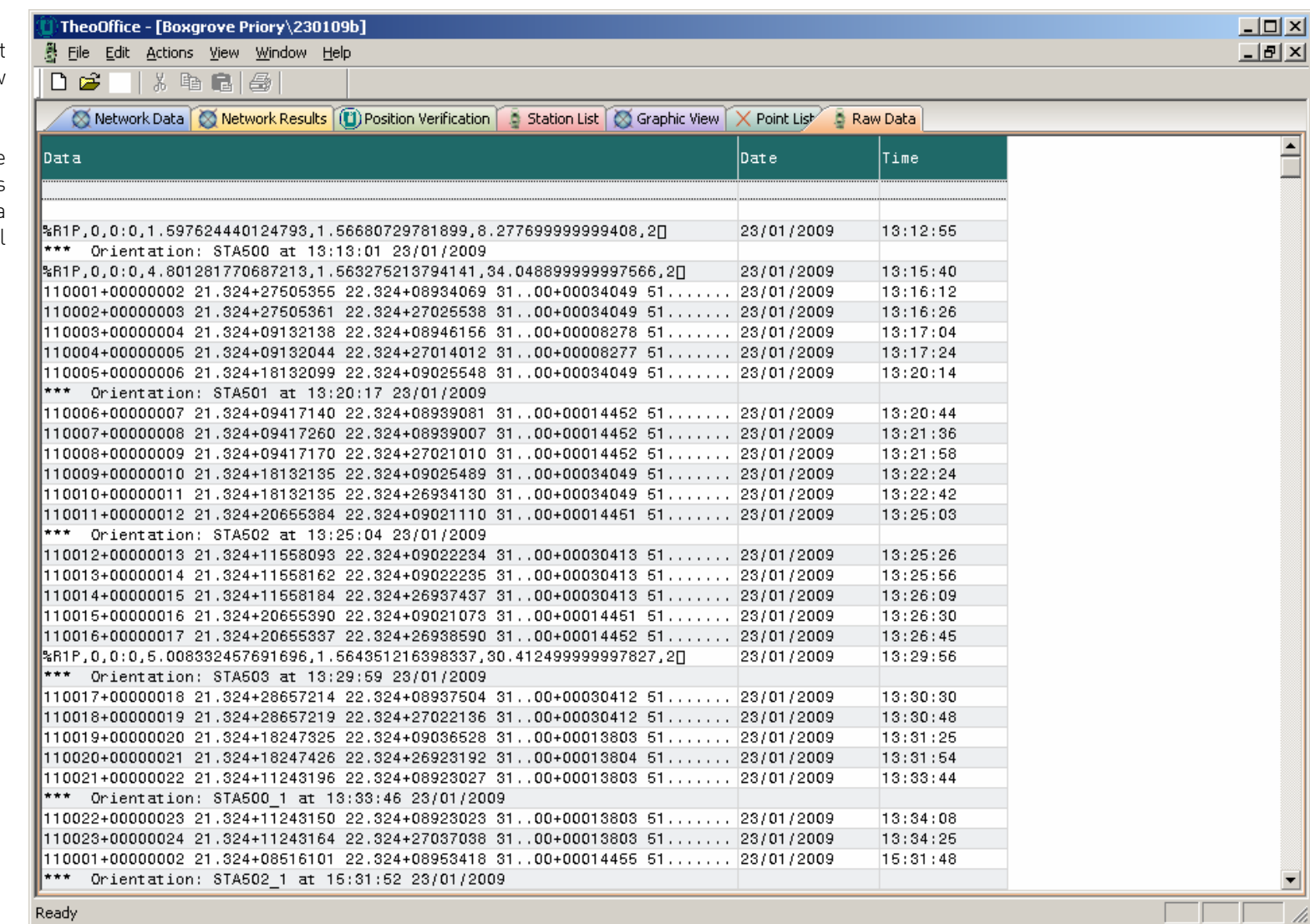

#### <span id="page-29-0"></span>Transfer to AutoCAD

The export function in the Graphic View will transfer the data to a current AutoCAD session.

 A default layer is created for codes without assigned layers.

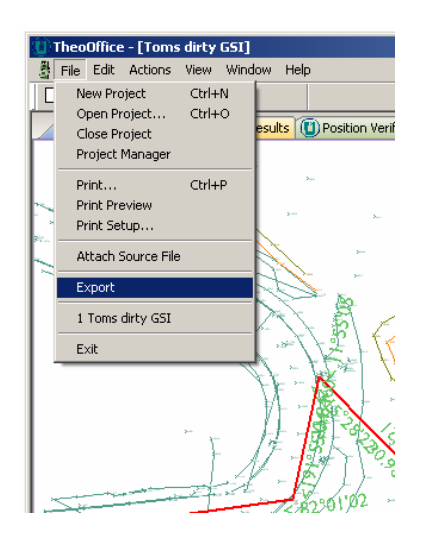

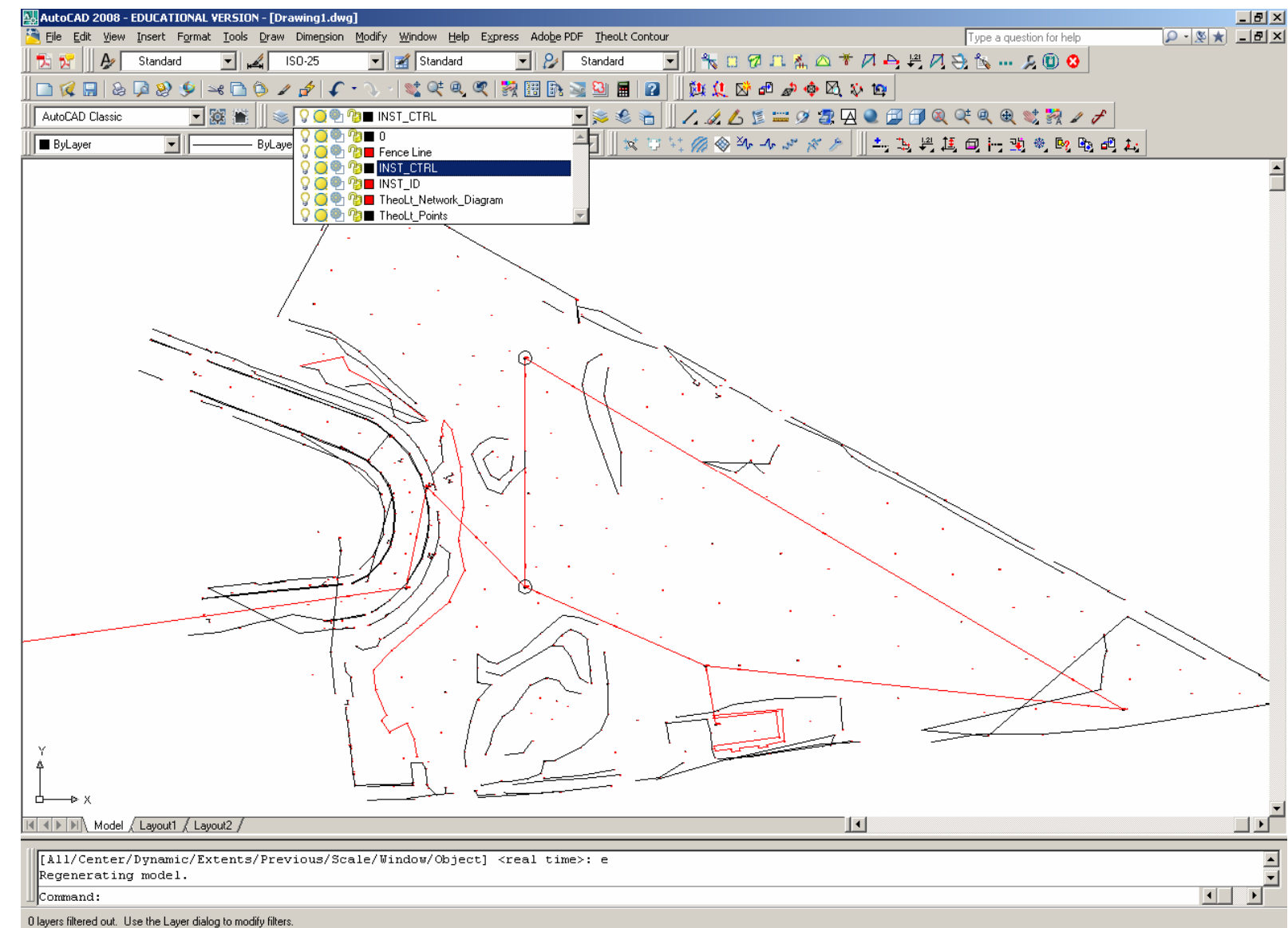

# <span id="page-30-0"></span>Appendix 1: Writing a GSI job on TPS 1200 series instrument

#### 1.Inst. Configuration

Main menu option 5: 'Configuration' Interfaces: Edit: -Set GSI format = 'GSI 16 polar' BEFORE setting: -Use (RS232) interface = no Set Mask: Survey settings/display settings/Mask 1

#### 2.Create a new job

Main menu option 3: 'Management' Select 1 Jobs, CONT Select New ( f2) -Key in job name... hit CE key to start the Alpha function keys -Finish each field with 'enter' save with 'store' (f1) -Device = CF card -Code list Tab Add/create code list STORE (f1). Select the job with CONT

#### 3.Occupy 1<sup>st</sup> stn.

Main menu option 1:'Survey' At the Survey Begin screen check the job and code list are as required. Select 'Set up' At the station set up screen: -Fixedpoint job= current job name -Method= Set azimuth

- -Station Co-ord= from Job,
- -CONT

## 4.Enter starting co-ords

At the Select station screen: Enter the Inst Height and

- -Station ID=hit enter to get to the station list -select 'New' (f2) and key in the starting co-ordinates
- -STORE, CONT takes you to 'Set Stn&Ori-set azimuth' screen

#### 5.Set station code

At the 'Set Stn&Ori-Set Azimuth' screen page to the Stn Code tab and -set the code to STN,

#### 6.Shoot Azimuth

Switch to RL, declare an arbitrary point ID, point 'North', set the Azimuth =0 and take a shot.

#### 7.Set out and observe backsight STN

For all shots from here on always enter the correct:

 -Point ID number -CODE (page to the code page ) STN -Reflector height -DIST. fires the instrument REC records the obs set ALL does both.

# 8.Shoot foresight STN

At the Survey screen: Check the point ID is correct for the next station (the auto-counter it will increment from the last Stn number regardless). Enter the target (reflector) height. The code must be set from the **Code tab** before returning to the Survey tab to hit ALL to measure and record the observation set. When done advance to foresight and repeat steps from 4 to 8 for each station except for the orientation method.

#### 9.Second and subsequent orientation

Occupy the foresight stn Switch to 'Setup' program

-Use known backsight method NOT Azimuth for all stations after the 1<sup>st</sup>

Sight the last stn and enter the correct:

 -Point ID number -CODE (page to the code page ) STN -Reflector height -hit SET. Accept INFORMATION 5018 panel 'Station and orientation has been set'

## 10.Convert dbx files to GSI

The job is written to the CF card as binary encoded DBX files. To get something readable it is converted. Main menu option 4: 'Convert' -Export data from job CONT -Export to=CF Card -Directory=Data -Job=Current

 -Format file=Select .FRT file from list (use generic GSI 16 Polar & Cartesian) -Edit export file name to xxx. GSI from the default xxx. txt

For further help and advice please contact:

Latimer CAD ltd,

Latimer-CAD Worlds End Studios 132-134 Lots Road London SW10 0RJ

Phone: +44 (0)20 7349 7011 Fax: +44 (0)1403 272179

www.theolt.com

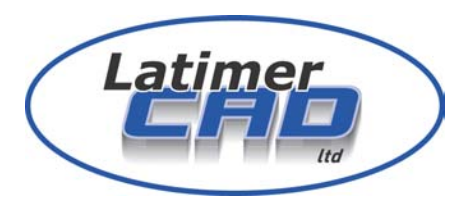